## **Activity Tracking Module**

## Course Companion

To take full advantage of the Activity Tracking and Management features in CDS, the **Activity Tracking/Management Mode** option must be selected on the **Activity** tab of the User Profile.

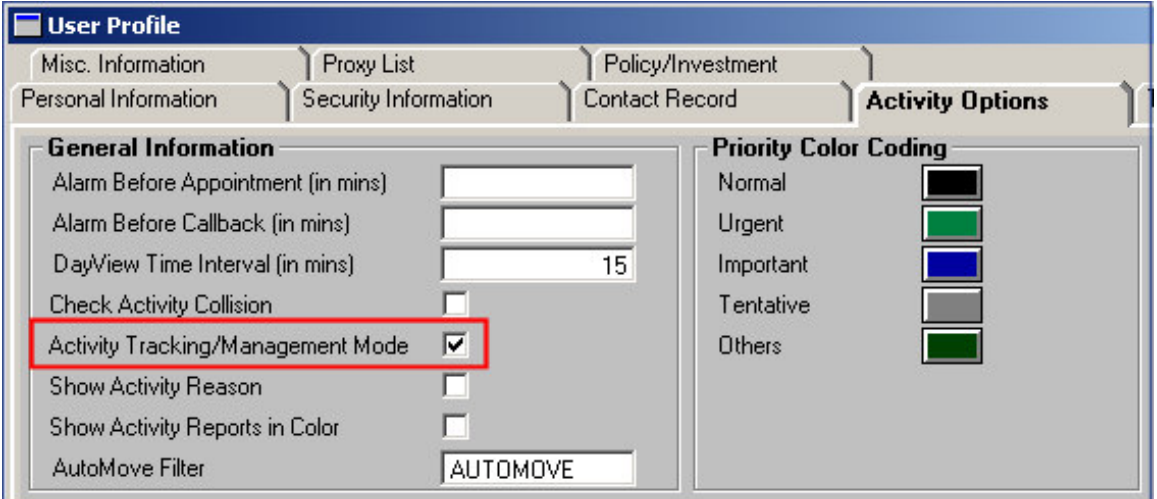

**Figure 1: The Activity Options tab of the User Profile**

This example will demonstrate the Activity Tracking and Management option for two activity types: Phone calls and appointments.

To complete a phone call using Activity Tracking:

- With the **DayView** of the CDS Calendar open, select a **Call** activity type in the **To Do List**.
- Click the **Dial Phone** button.

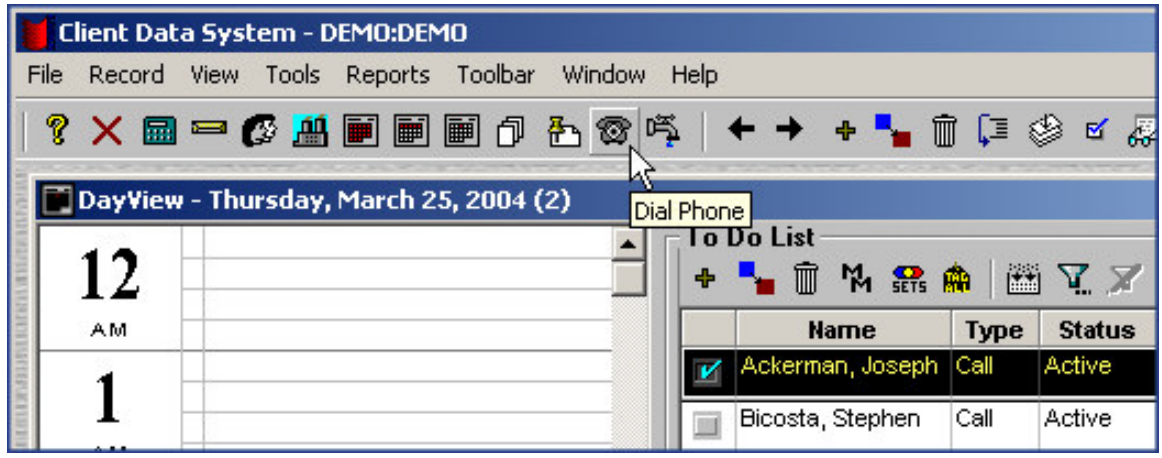

**Figure 2: The Dial Phone button in the Calendar tool bar.**

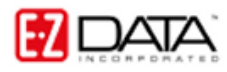

The **Dialing** properties window will open. In addition, the Contact and SmartPad record of the contact linked to the activity will open in the background.

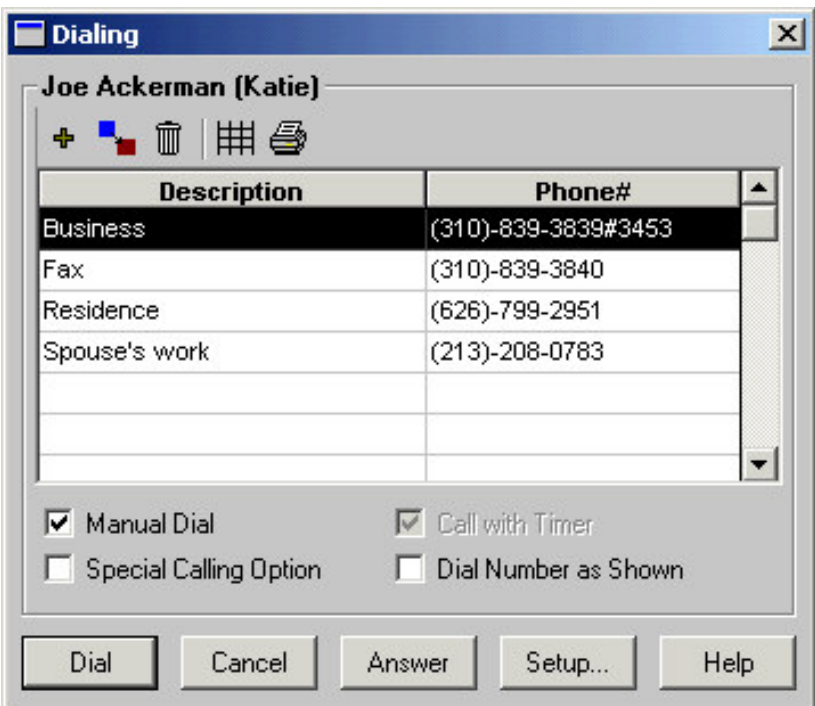

**Figure 3: The Dialing properties window.**

*Note: The contact's preferred greeting and last name are listed above the list of phone numbers entered in CDS. The preferred name of the contact's spouse appears in parentheses.*

- If the CDS dialer has been enabled to dial numbers for you, do not select the **Manual Dial** option. If the CDS dialer has not been enabled, select **Manual Dial**.
- Click the **Dial** button. During the call, the **Dial Phone** button will show the receiver off the hook to indicate a phone call is in process.

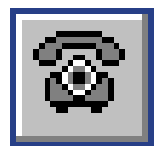

## **Figure 4: The active Dial Phone button indicating call in progress.**

• The **Timer** in the bottom right hand corner of the CDS screen will start.

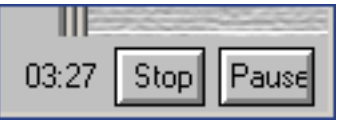

**Figure 5: The active timer.**

• The Contact and SmartPad records of the contact will become available for reference during the phone call.

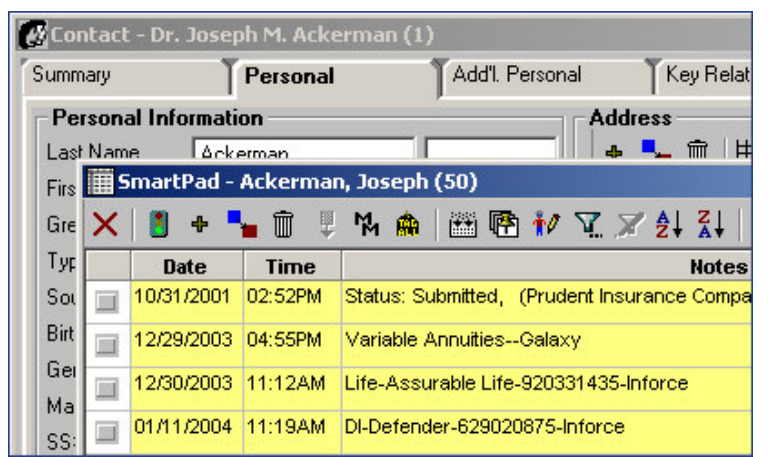

**Figure 6: SmartPad and Contact records active during call.**

- When the call is complete, click the active **Dial Phone** button or the **Stop** button on the timer.
- The **Phone Call Outcome** dialogue window will open.

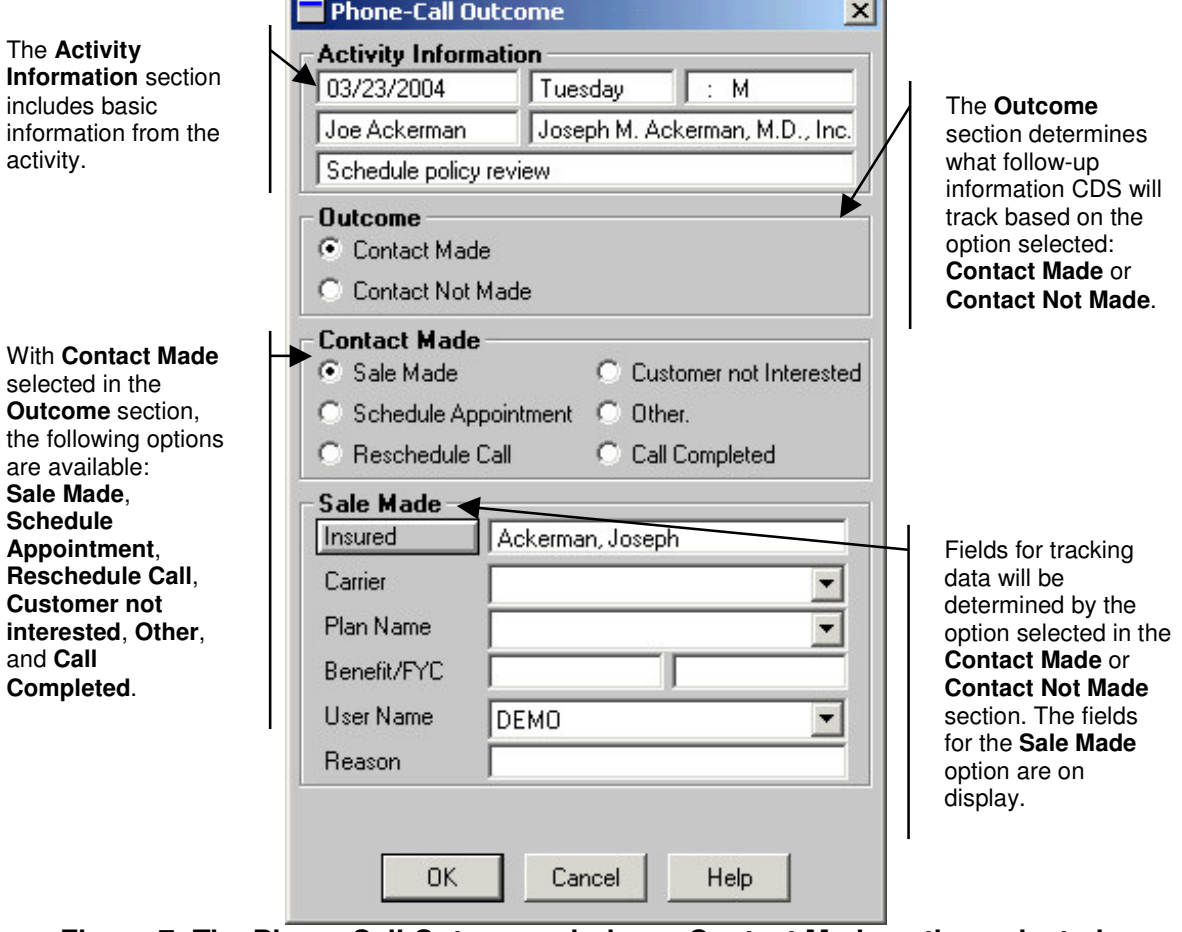

**Figure 7: The Phone Call Outcome window – Contact Made option selected.**

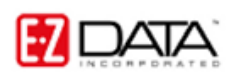

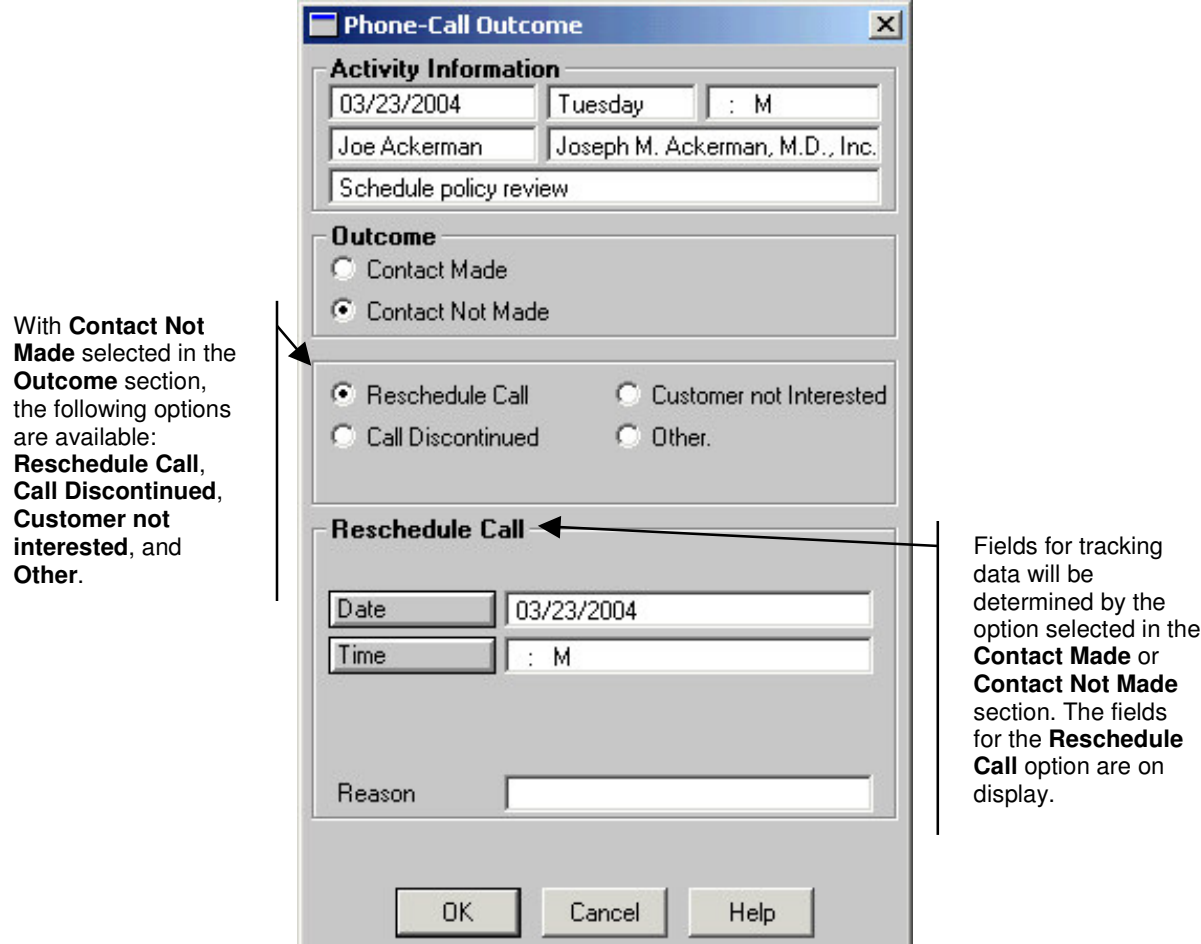

**Figure 8: The Phone Call Outcome window - Contact Not Made option selected.**

- Select the appropriate options for the outcome of the call.
- Click **OK**.
- If a schedule or reschedule option was selected, CDS will open an **Activity Detail** screen in order to add details to the new or rescheduled activity. If a sale was made during the call, CDS will prompt the user to enter sales data for more products if applicable.
- The information entered in the **Phone Call Outcome** dialogue window will be added to the SmartPad record of the contact linked to the activity and the **Activity History** section of the **Activity Detail** screen.

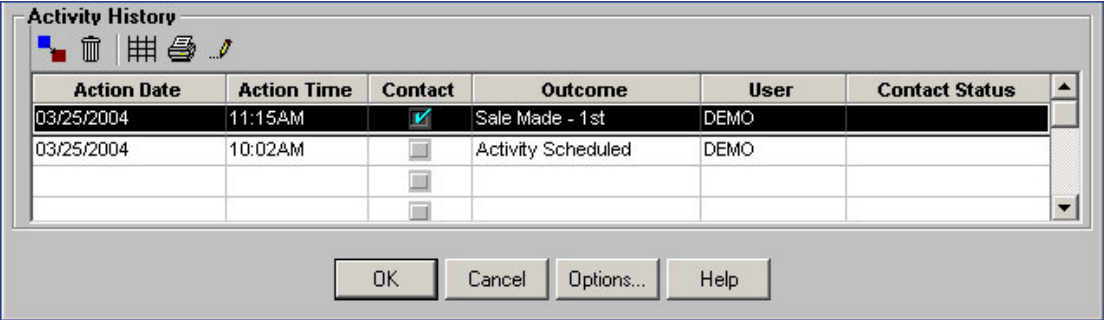

**Figure 9: The Activity History section of the Activity Detail screen.**

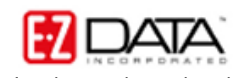

To complete an appointment using Activity Tracking:

• When the appointment is completed, left click on the appointment in the CDS Calendar and click the **Mark Activity Done** button on the tool bar.

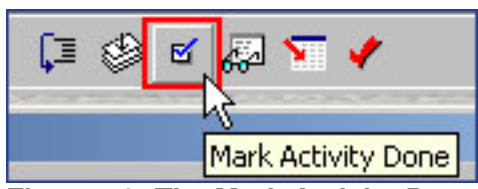

**Figure 10: The Mark Activity Done button.**

- Click **OK**.
- CDS will launch the **Appointment/Meeting Outcome** dialogue window.

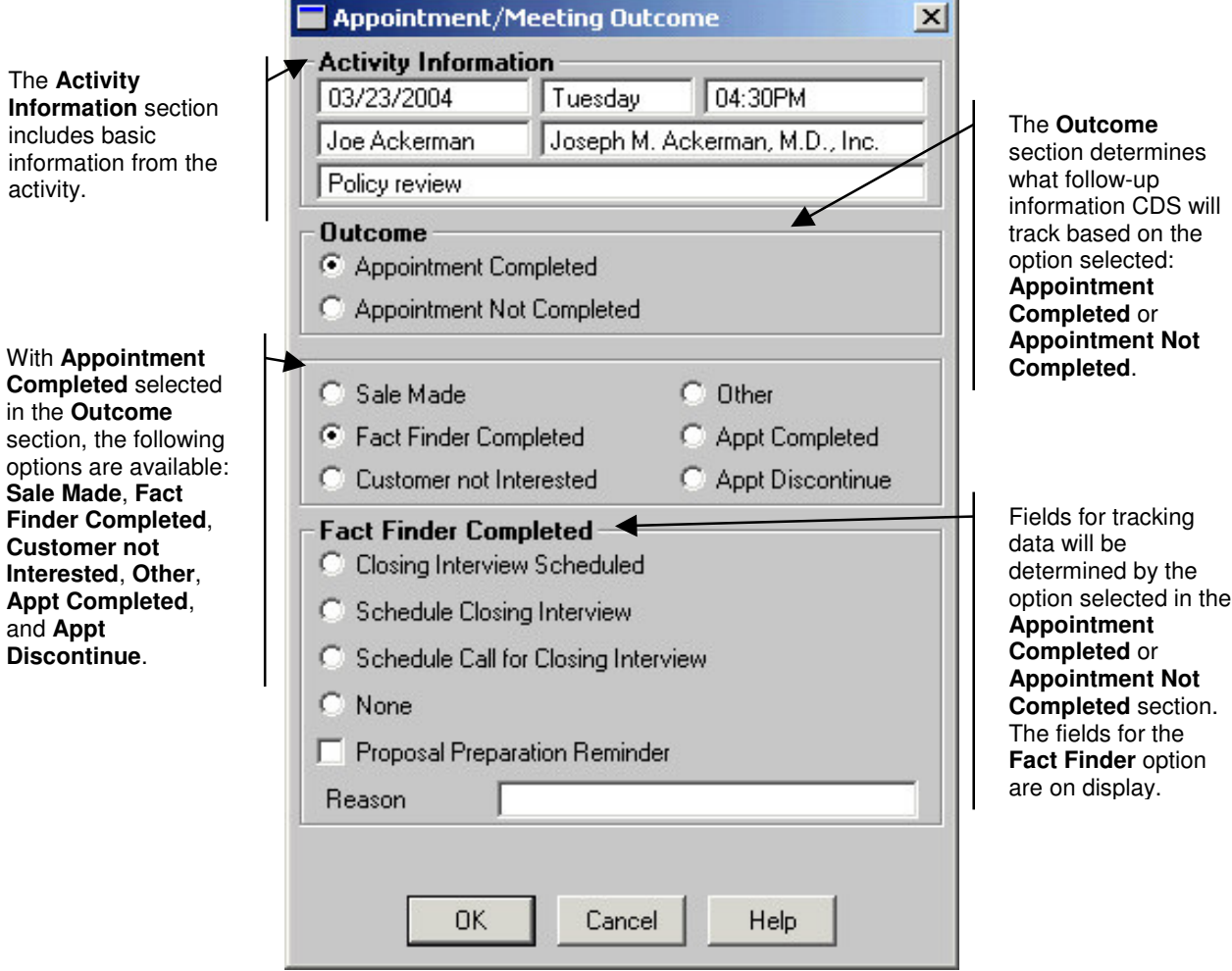

**Figure 11: The Appointment/Meeting Outcome window – Appointment Completed option selected.**

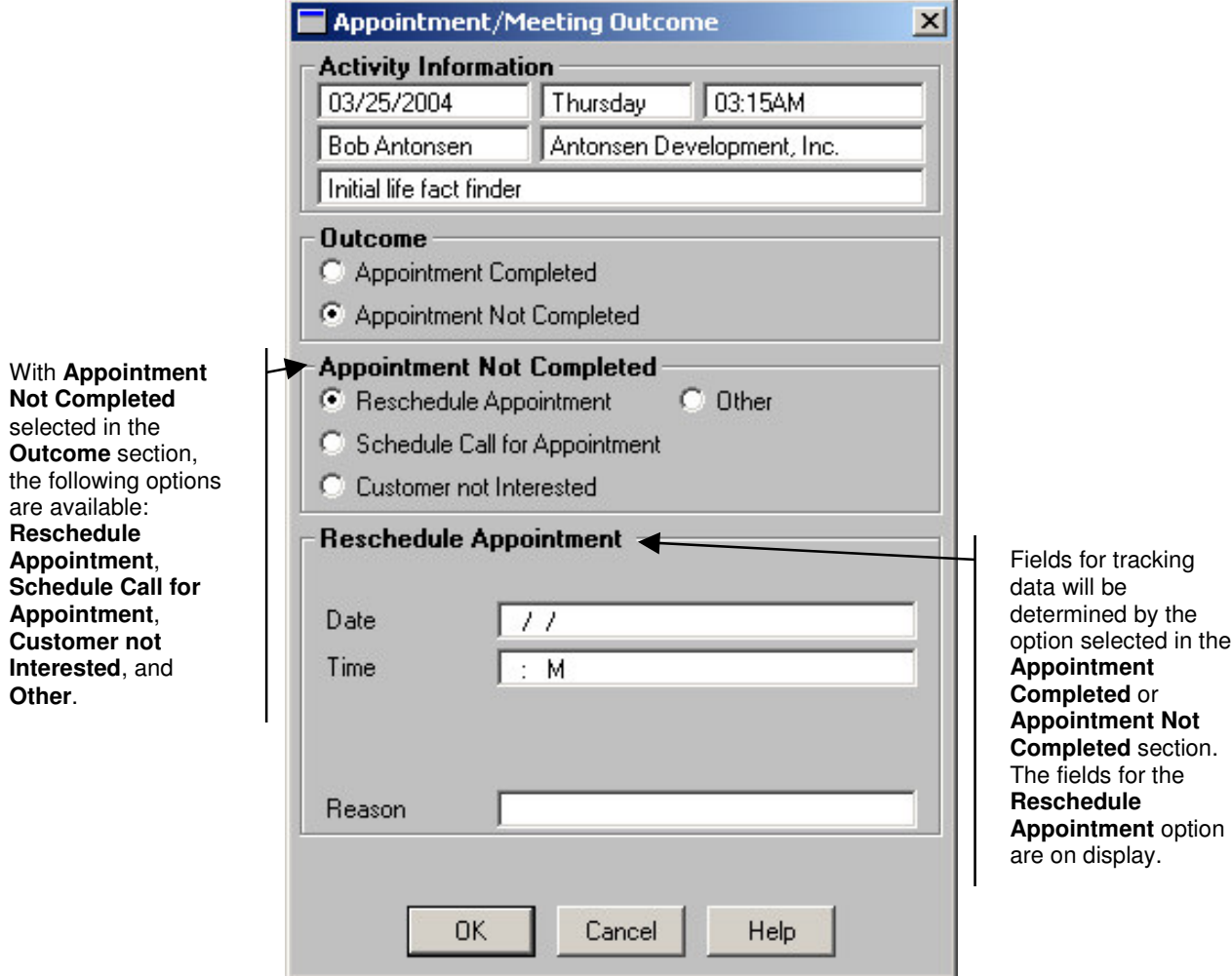

**Figure 12: The Appointment/Meeting Outcome window – Appointment Not Completed option selected.**

- Select the appropriate options for the outcome of the appointment.
- Click **OK**.
- If a schedule or reschedule option was selected, CDS will open an **Activity Detail** screen in order to add details to the new or rescheduled activity. If a sale was made during the appointment, CDS will prompt the user to enter sales data for more products if applicable. If a Fact Finder was completed, CDS will prompt the user to enter referral data, if applicable, obtained from the contact during the fact finder.
- The information entered in the **Appointment/Meeting Outcome** dialogue window will be added to the SmartPad record of the contact linked to the activity and the **Activity History** section of the **Activity Detail** screen.

| <b>Action Date</b> | <b>Action Time</b> | Contact      | Outcome                  | <b>User</b> | <b>Contact Status</b> |
|--------------------|--------------------|--------------|--------------------------|-------------|-----------------------|
| 03/25/2004         | 11:54AM            | $\mathbf{K}$ | New Activity Scheduled   | DEMO        |                       |
| 03/25/2004         | 11:54AM            |              | <b>Fact Finding Done</b> | <b>DEMO</b> |                       |
| 03/25/2004         | 10:04AM            |              | Activity Scheduled       | <b>DEMO</b> |                       |
|                    |                    |              |                          |             |                       |

**Figure 13: The Activity History section of the Activity Detail screen.**